# **WINDSOR UNIFIED SCHOOL DISTRICT**

## **MY STUDENT PARENT PORTAL**

# **DATA CONFIRMATION INSTRUCTIONS**

TO BEGIN: Log into your [My Student Parent Portal](https://aeriesnet.wusd.org/parent) at My Student Parent Portal . (If you do not have an email listed in your child's Student Information System Account, please contact the school to have them enter it. If you are new to the district, you will receive an email from WUSD within 48 hours after your child is activated. Open the email which will include a username and password for you to use. You will need to establish a parent portal account in order to see your child's report card, testing, attendance, etc.)

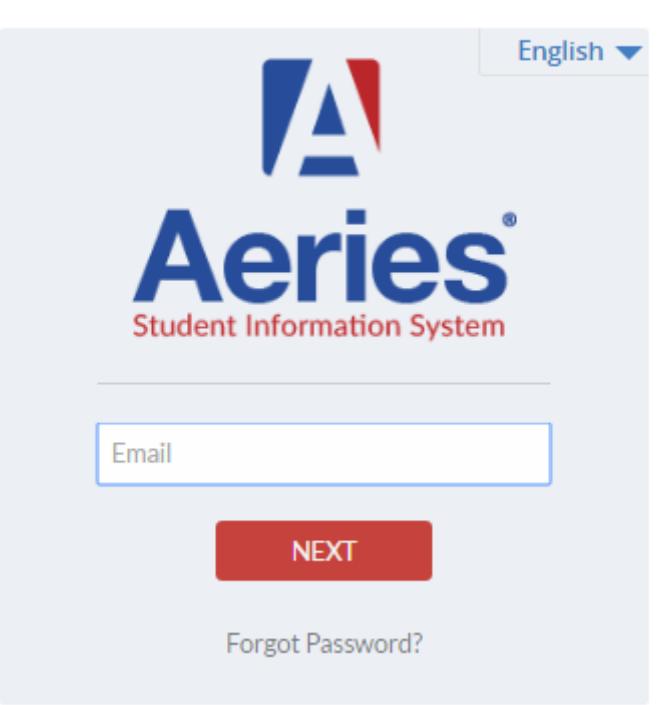

# **Windsor Unified School District**

## **AFTER YOU LOG INTO YOUR My Student Parent Portal Account, you will see the screen below**.

Click on the yellow section "Click Here" to begin. If you have more than one child, you will need to complete the electronic packet for each child. Click on the tab "Change Student" after you have completed the packet for one child in order to complete for other siblings.

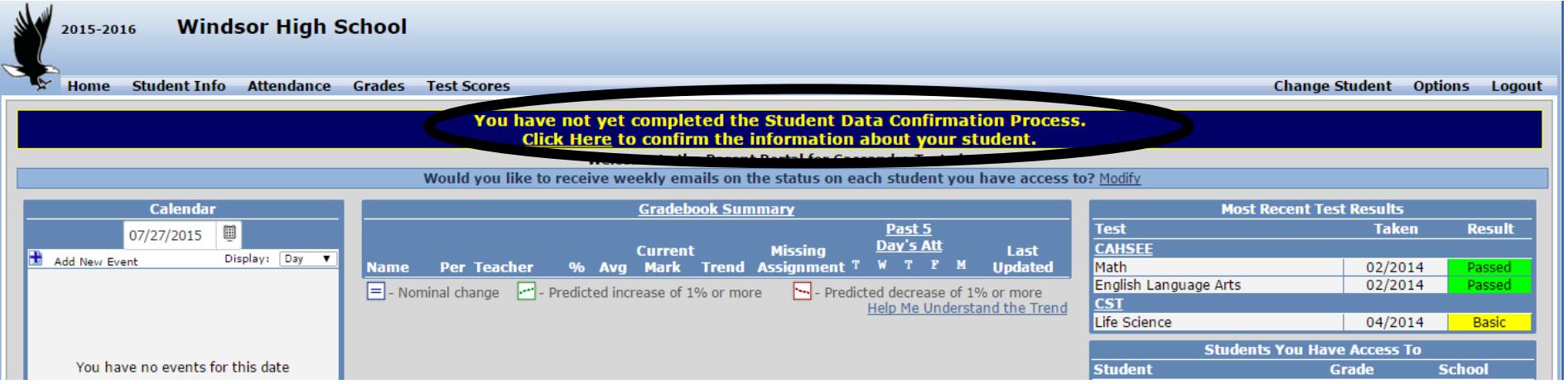

# **Residence Survey:**

Please check the box for the appropriate residency status.

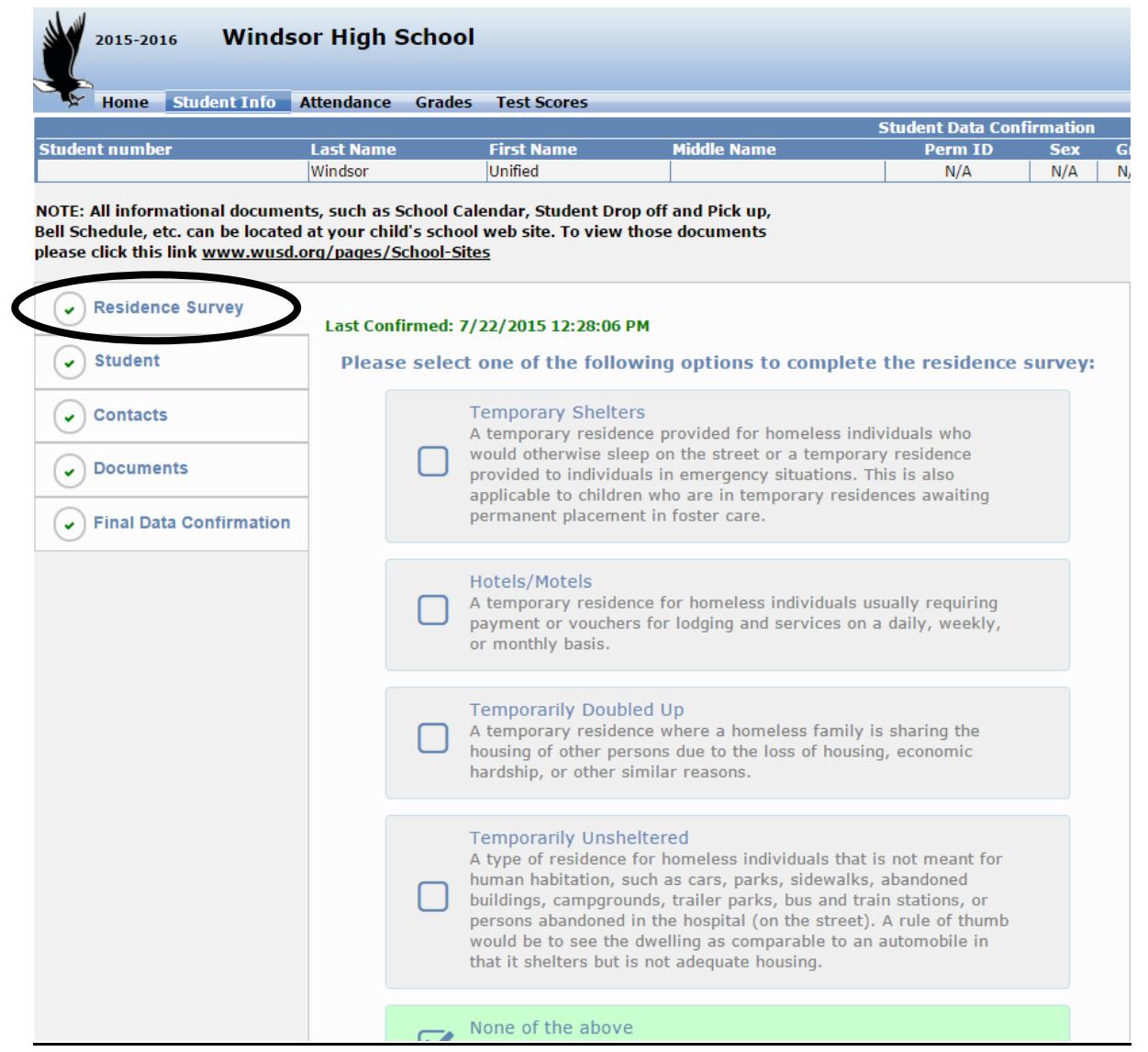

#### **Student Demographics:**

- Verify the information on file is correct
- After clicking on the **Change** Button you can update any information as needed.
- Once changes are completed, please click on "**SAVE**"
- **NOTE: Address changes or updates are not available and must be made through the school office. Please contact your child's school for further Information. Medical History changes or updates are not available, please let your school site know of any new health conditions your child may have with a note from your Physician.**

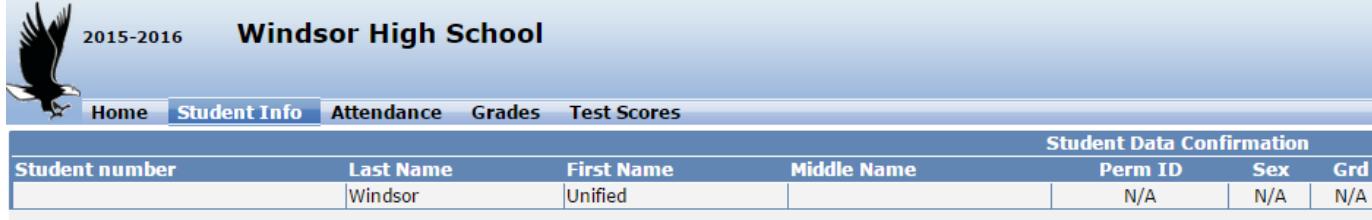

NOTE: All informational documents, such as School Calendar, Student Drop off and Pick up, Bell Schedule, etc. can be located at your child's school web site. To view those documents please click this link www.wusd.org/pages/School-Sites

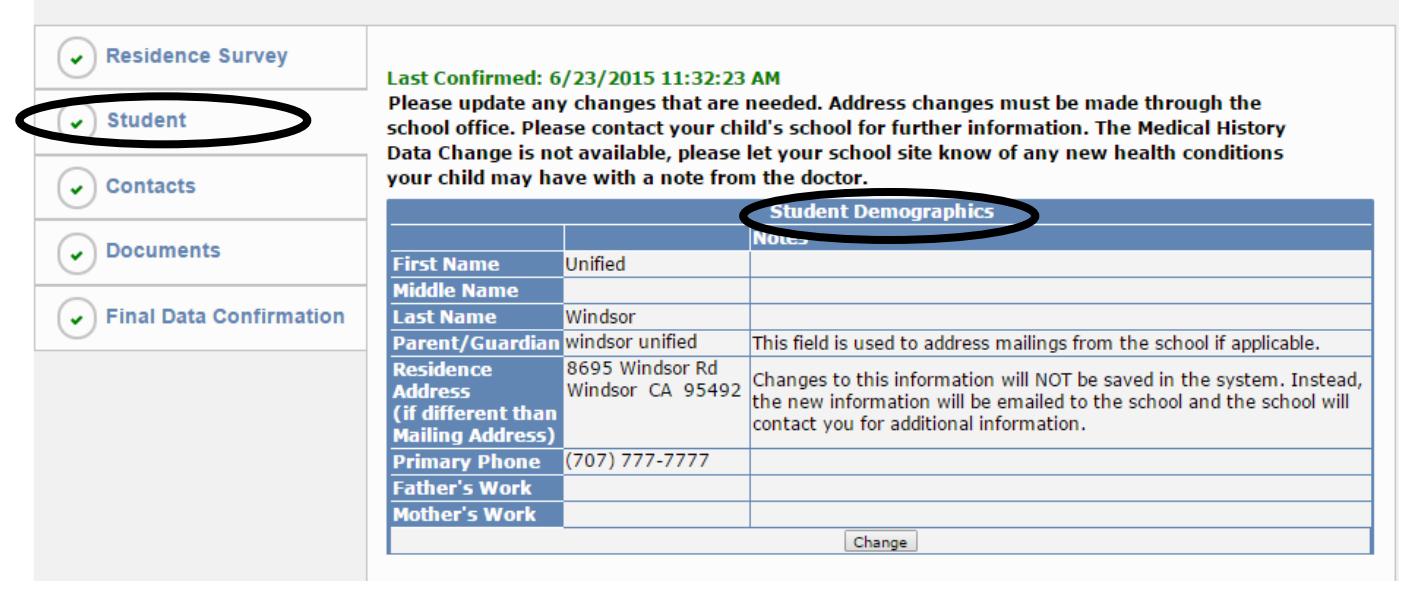

### **Contacts:**

- Make any necessary changes to each of your child's emergency contacts.
- Change, delete, or add contacts on this tab. Please remember to click on **CHANGE/SAVE** button after each update.

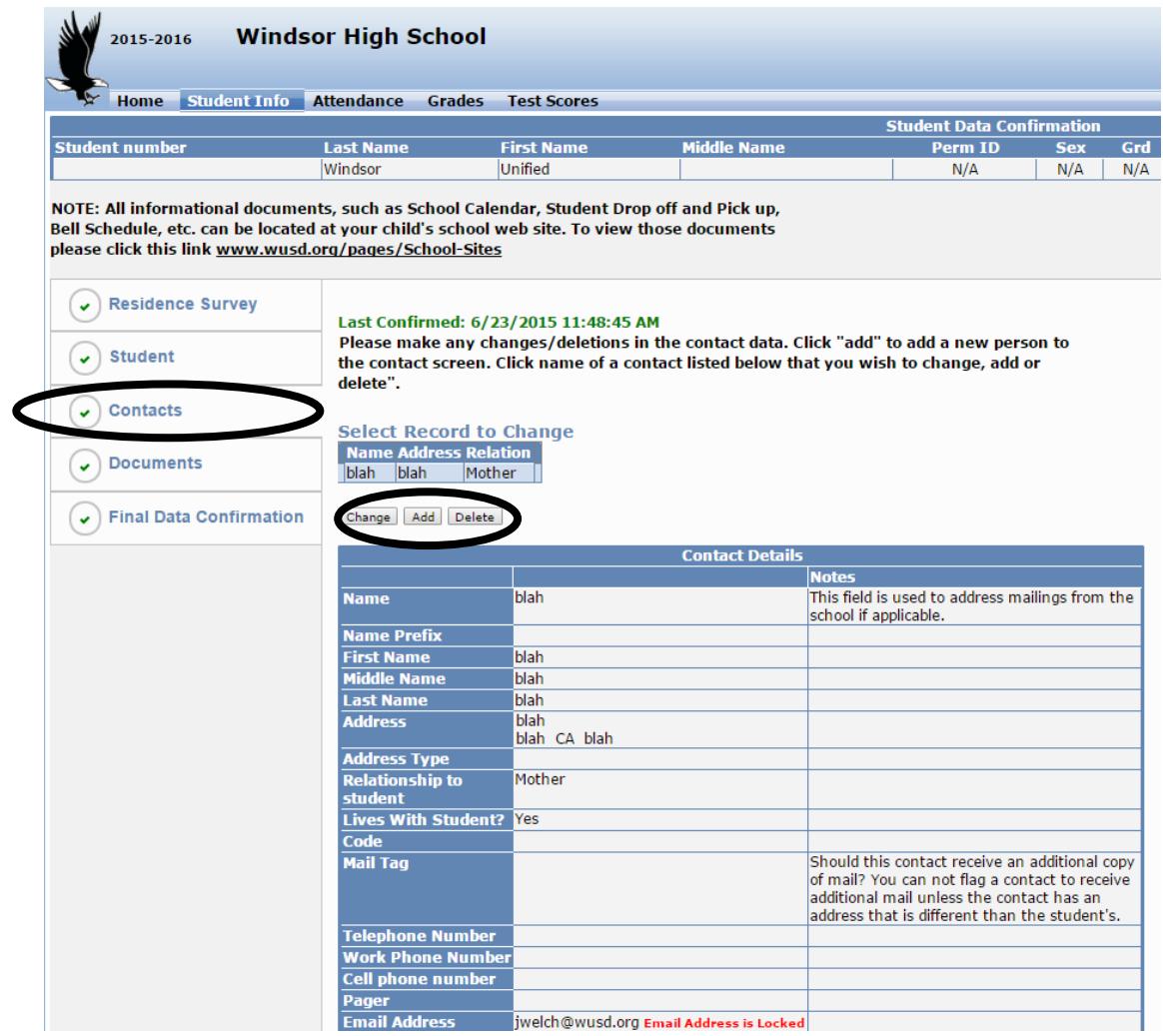

Please make any changes/deletions in the contact data. Click "add" to add a new person to the contact screen. Click the name of a contact listed below that you wish to "change, add or delete".

#### **Documents**:

 Open and review each document with your child. Click on the check box on the right hand side of each of the documents once you open, review, and print them.

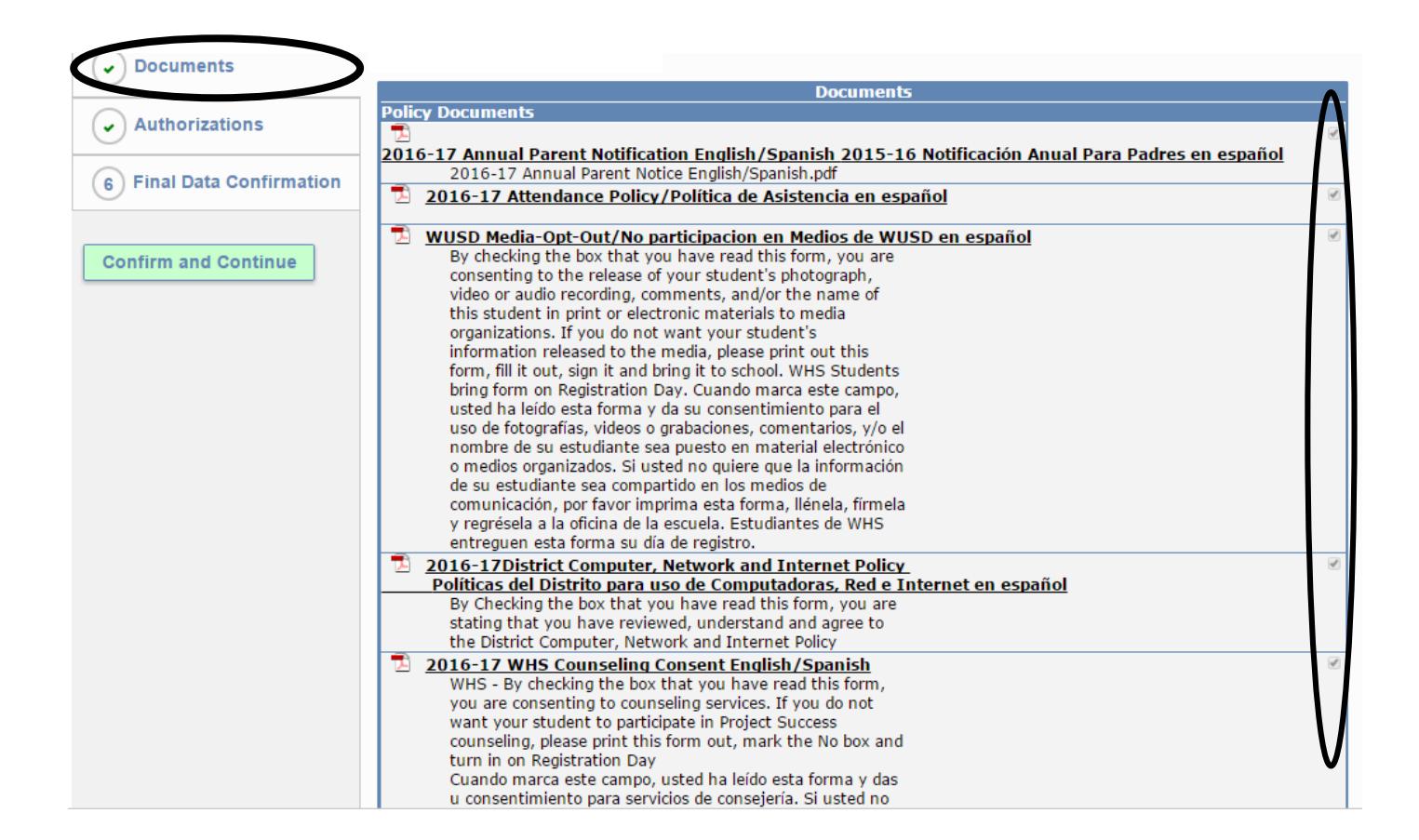

#### **Authorizations:**

#### **Electronic Report Card:**

- Check Allow to continue to view your student's grades on "My Student Parent Portal: and not receive a report card via United States Postal Service.
- Check Deny to continue to receive your student's report card via United States Postal Service.

#### **Active Duty Military Family or full-time National Guard:**

- Check Yes Student's parent is currently Active Duty Military Member or full-time National Guard.
- Check No Student's parent is not currently Active Duty Military Member or full-time National Guard.

#### **Release Student Information to Colleges or Military (WHS and WOA Only):**

- Check Allow to allow release of student information to the Colleges or Military.
- Check Deny to prohibit release of student information to the Colleges or Military.

#### **Release Student Info to Directory, Release Student Photographs to WUSD Web Site, Release Student Info/Picture to Yearbook:**

- Check Allow to allow release of student information to the School Directory, Photographs to WUSD Web Site, Student Information or Picture to the Yearbook.
- Check Deny to prohibit release of student information to the School Directory, photographs to WUSD Web Site, Student Information or Picture to the Yearbook.

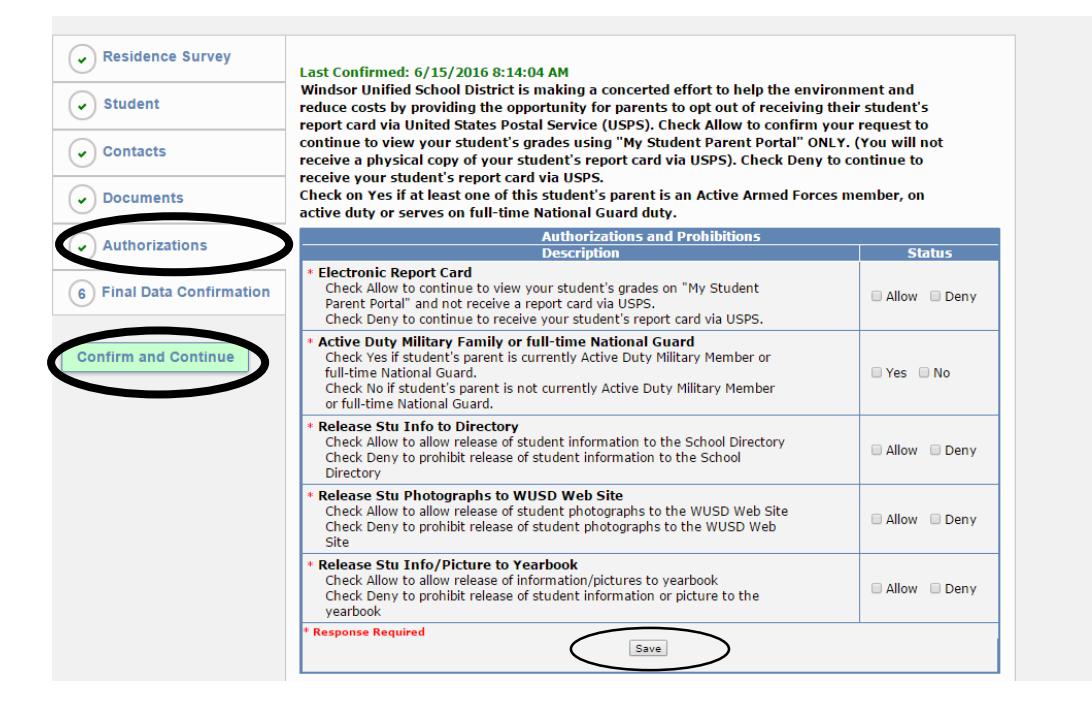

Please remember to click on **CHANGE/SAVE** button after each update.

## **Final Data Confirmation:**

- Please confirm that all information has been read and that you have completed the process by printing and signing the signature page and the Emergency Card and returning those documents to your school.
- NOTE: The system will not allow you to perform the final data confirmation until all the previous tabs have been checked. You will see a red message indicating you missed something.

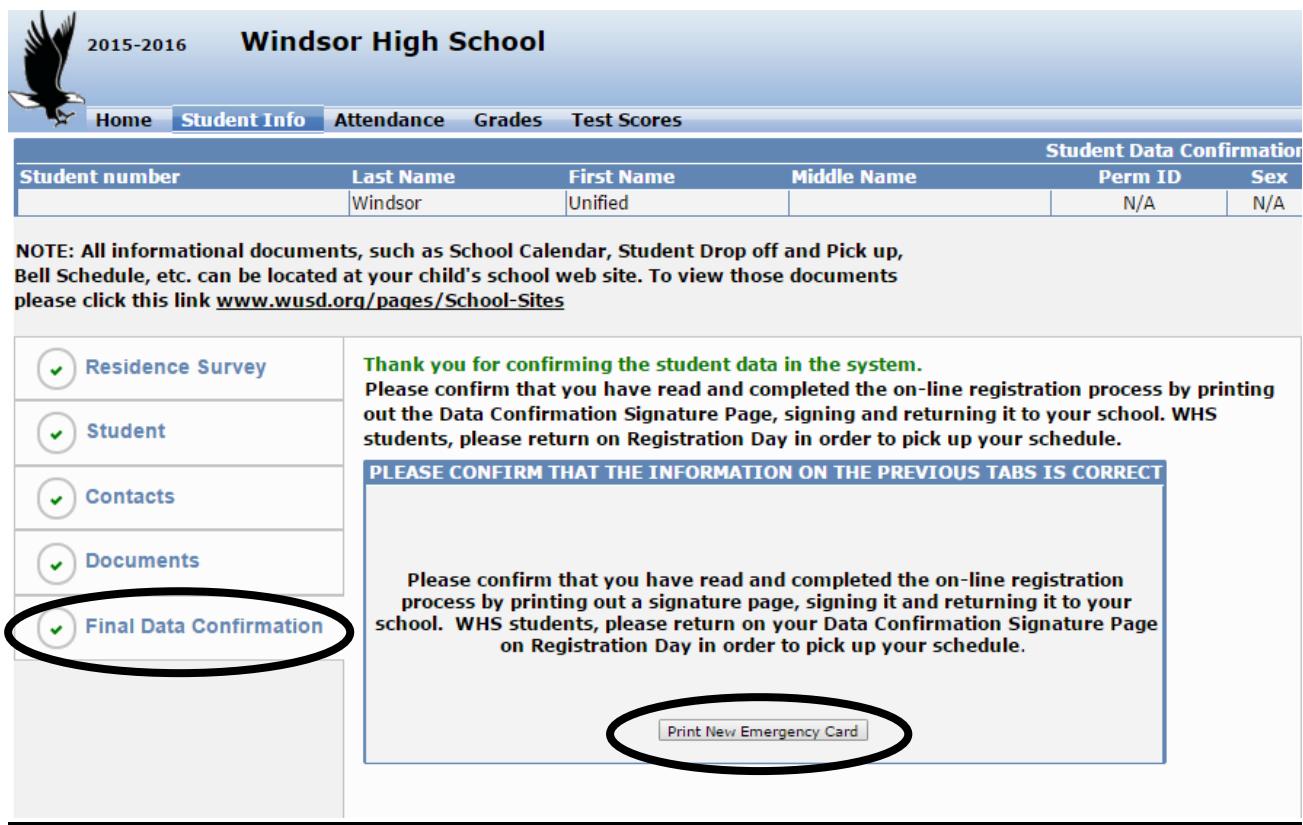

#### **THE FOLLOWING EMAIL WILL BE SENT TO YOU CONFIRMING COMPLETION OF YOUR STUDENT'S DATA CONFIRMATION PACKET:**

#### **DATA CONFIRMATION RECIEPT**

Thank you for confirming the data for your student:

Having accurate information greatly helps the school maintain a healthy and safe learning environment.

This email confirms that you have completed the data confirmation process.